# \*071-8519- 05\*

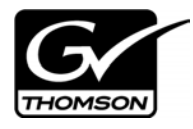

## *Aurora Browse Version 6.3.2 Release Notes and Installation Instructions*

These release notes contain the most recent information and supersede previous publications, as of February 6, 2008. Check the Grass Valley website at *www.thomsongrassvalley.com/docs* for an updated version that contains additional important information.

## **Table of Contents**

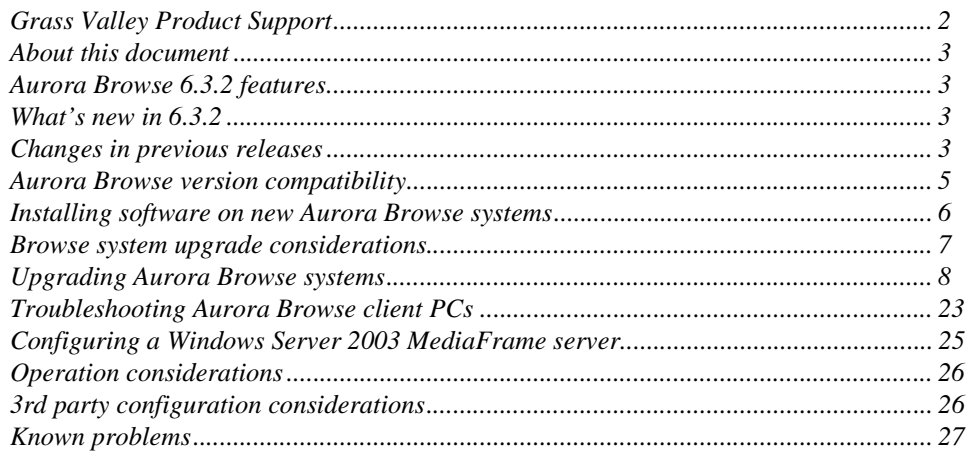

*Copyright © 2007 Grass Valley, Inc. All rights reserved. Printed in the United States of America. Portions of software © 2000 – 2007, Microsoft Corporation. All rights reserved.*  This document may not be copied in whole or in part, or otherwise reproduced except as specifically permitted under U.S. copyright law, without the prior written consent of *Grass Valley, Inc., P.O. Box 59900, Nevada City, California 95959-7900. This product may be covered by one or more U.S. and foreign patents.*

*Product options and specifications subject to change without notice. The information in this manual is furnished for informational use only, is subject to change without notice, and should not be construed as a commitment by Grass Valley, Inc. Grass Valley, Inc. assumes no responsibility or liability for any errors or inaccuracies that may appear in this publication.*

*Grass Valley, K2, Aurora, Turbo, M-Series, Profile, Profile XP, NewsBrowse, NewsEdit, NewsQ, NewsShare, NewsQ Pro, and Media Manager are either registered trademarks or trademarks of Grass Valley, Inc. in the United States and/or other countries. Grass Valley, Inc. products are covered by U.S. and foreign patents, issued and pending.*  Additional information regarding Grass Valley, Inc.'s trademarks and other proprietary rights may be found at www.thomsongrassvalley.com. Other trademarks and logos used<br>in this document are either registered trademarks or *Windows Media® player, Internet Explorer® internet browser, and SQL Server™. QuickTime and the QuickTime logo are trademarks or registered trademarks of Apple Computer, Inc., used under license therefrom.*

## **Grass Valley Product Support**

To get technical assistance, check on the status of a question, or to report new issue, contact Grass Valley Product Support via e-mail, the Web, or by phone or fax.

## **Web Technical Support**

To access support information on the Web, visit the product support Web page on the Grass Valley Web site. You can download software or find solutions to problems by searching our Frequently Asked Questions (FAQ) database.

**World Wide Web:** http://www.thomsongrassvalley.com/support/ **Technical Support E-mail Address:** gvgtechsupport@thomson.net.

### **Phone Support**

Use the following information to contact product support by phone during business hours. Afterhours phone support is available for warranty and contract customers.

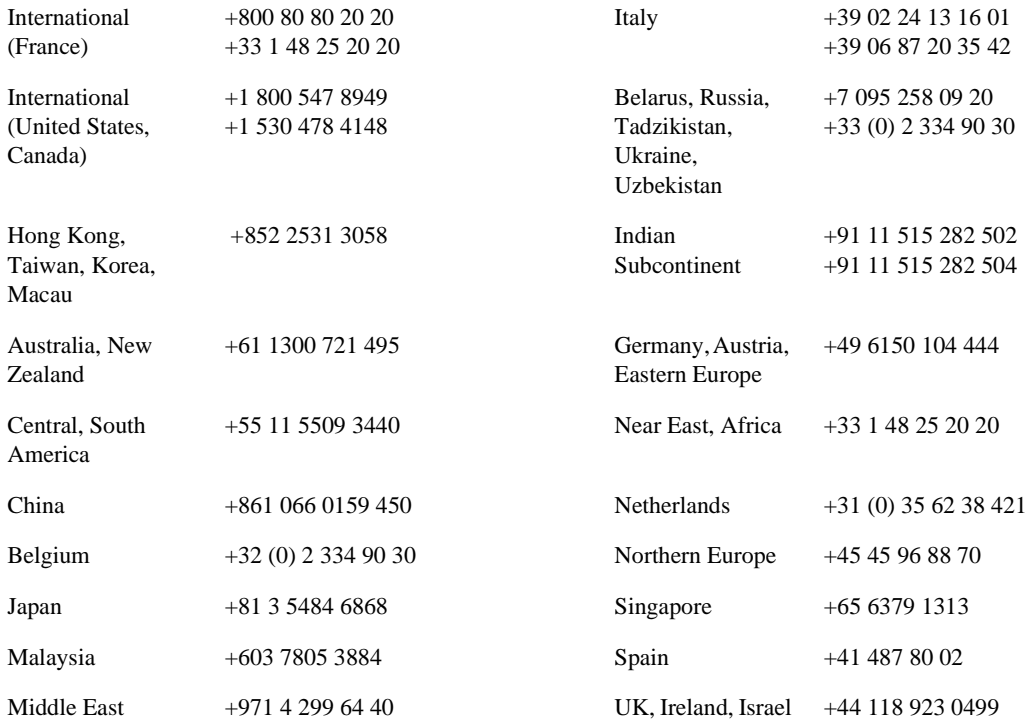

### **Authorized Support Representative**

A local authorized support representative may be available in your country. To locate the support representative for your country, visit the product support Web page on the Grass Valley Web site.

## **About this document**

This document contains the latest information about the Aurora Browse system. For the complete description and instructions for Aurora Browse, read the Aurora Browse application online Help and the *Aurora Browse Installation and Configuration Guide*.

## **Aurora Browse 6.3.2 features**

Aurora Browse creates various low-resolution proxy formats for high-resolution material, both HD and SD. The high-resolution material resides on a K2 system. You can use the Edit LD application to edit stories using the low-resolution proxy, which is accessible from the journalist's desktop. Aurora Browse also provides a rich metadata search engine that allows you to search for clips using various criteria.

Aurora Browse integrates with the Aurora Edit system for further editing. Aurora Browse can also pull high-resolution video from a video server and assemble an on-air quality sequence.

You can archive and restore high-resolution material. Archived assets are still visible from the Edit LD application.

## **What's new in 6.3.2**

This version of Aurora Browse software includes several improvements, in addition to correcting some problems that were present in earlier releases.

**Support for SGL version 6 —** Aurora Browse is now compatible with version 6 of the SGL FlashNet archive product.

## **Changes in previous releases**

The following sections describe the changes in past releases.

### **Version 6.3.0**

**Support for 720p —** With this release, Aurora Browse creates proxy for HD 720p material. Features that support HD in the Aurora Browse application and the Edit LD application apply to 720p assets as well.

**AxiomTek PC not supported —** The AxiomTek PC is no longer supported as a MediaFrame server platform. This machine was a part of some early NewsBrowse systems. If you use a AxiomTek PC as your Aurora Browse (MediaFrame) server, you must upgrade to the XRE-2 platform or the HAFT-2 platform as part of the upgrade to Aurora Browse 6.3.

**Dell platforms** — The following platforms are now shipping with updated models:

- Dell 860 replaces Dell 850 as XRE-3 platform
- Dell 1950 replaces Dell 1850 as XRE-4 platform
- Dell 2950 replaces Dell 2850 as XRE-2 platform

**K2 Nearline —** The K2 Nearline Storage System is supported.

#### *Changes in previous releases*

**Browse-controlled ingest not supported —** This release is not compatible with the legacy Profile XP and Open SAN system architecture, where the Browse application controls ingest. Ingest Scheduler and other features related to ingesting and/or recording media with the Browse application are not available. For Browse licensing, the roles of Ingest Manager and Ingest View are not available.

## <span id="page-4-0"></span>**Aurora Browse version compatibility**

Versions qualified for compatibility with this 6.3.2 release of Aurora Browse software are summarized in the following tables.

### **Aurora Browse devices**

Aurora Browse devices are compatible with this 6.3.2 release of Aurora Browse software as follows:

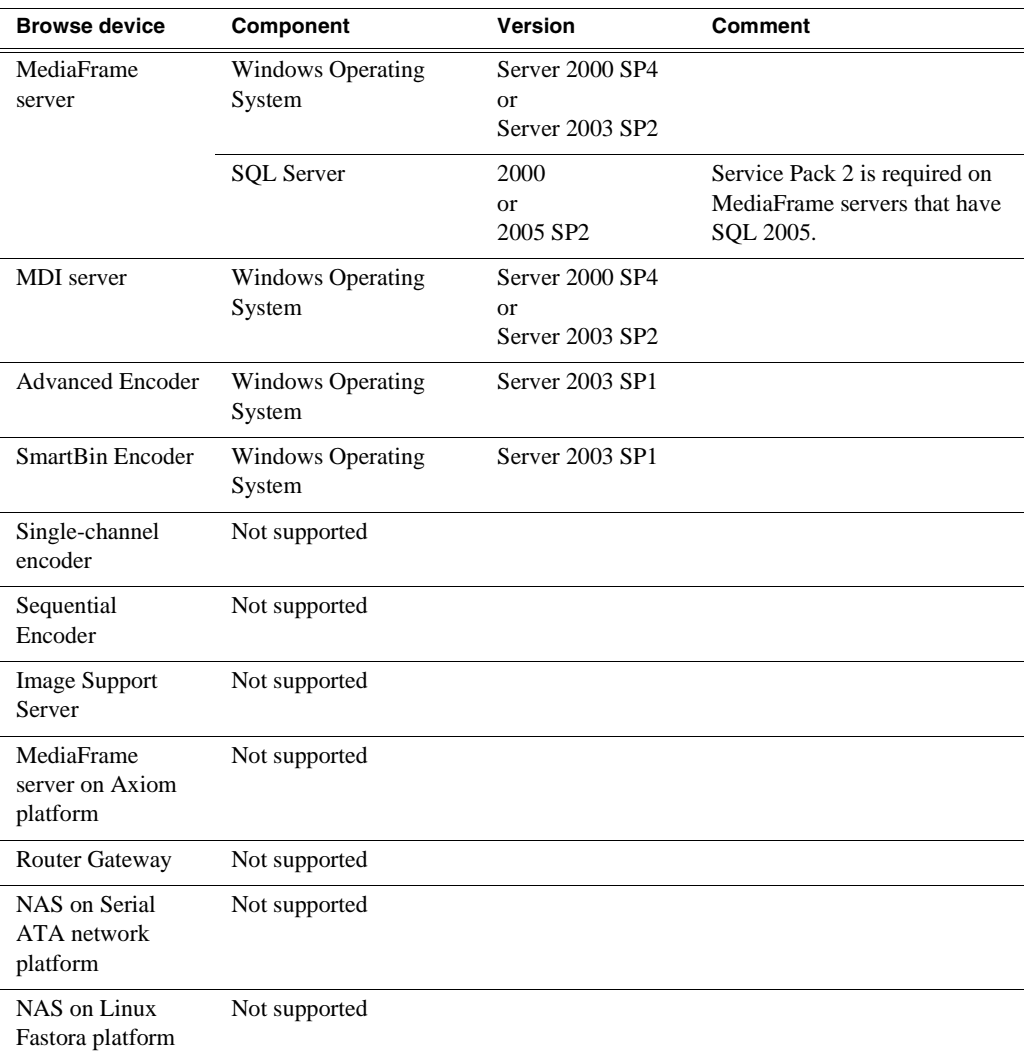

### **Grass Valley products**

Grass Valley products are compatible at the time of this 6.3.2 release of Aurora Browse software as follows:

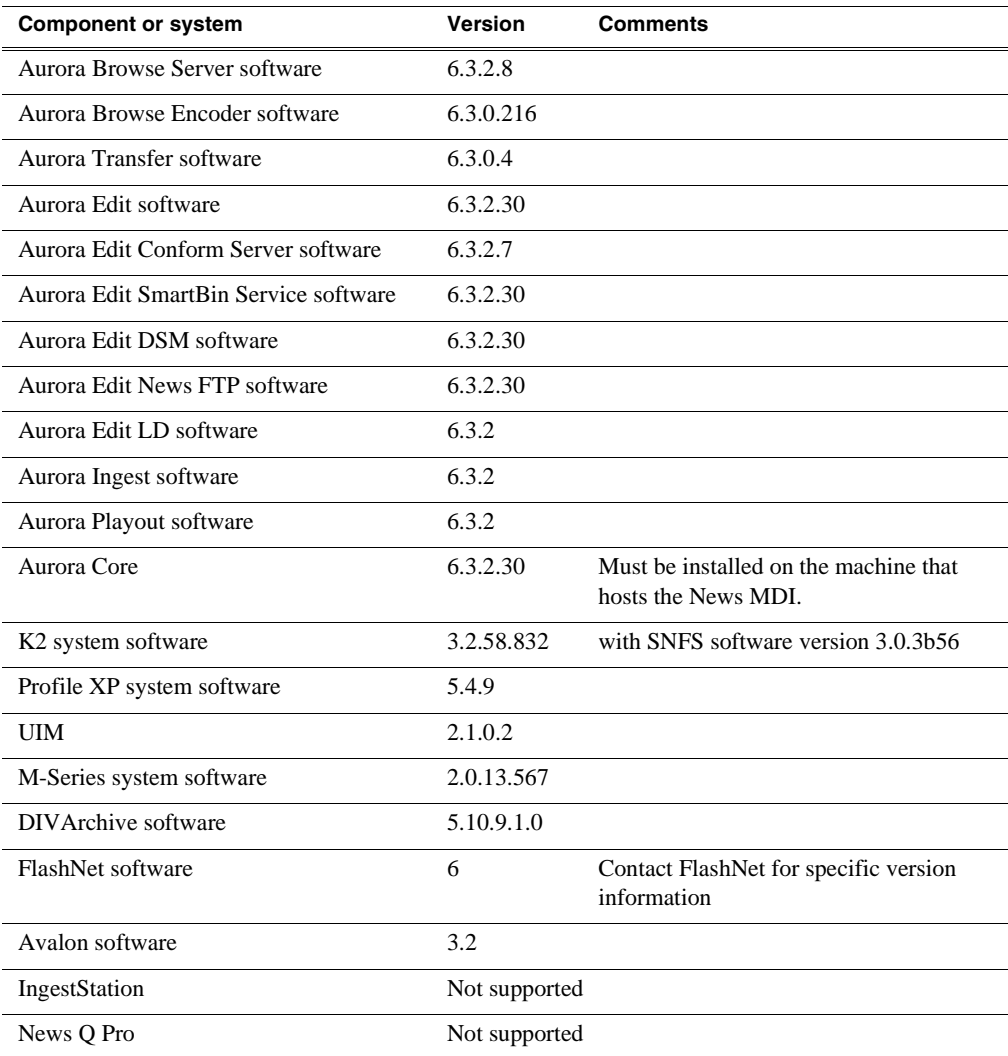

## **Installing software on new Aurora Browse systems**

Aurora Browse software version 6.3.2 is installed on new Aurora Browse devices as they come from the factory. If you have a new Aurora Browse system, you should not need to install or upgrade software. For general information about Aurora Browse software, refer to the *Aurora Browse Installation and Configuration Guide*.

## **Browse system upgrade considerations**

Browse systems that were built with previous versions of Browse software have special considerations for upgrading to version 6.3.2 software, as follows:

- **Upgrade considerations for systems built with software version 2.7a** Most of the Browse system devices originally built with version 2.7a or lower are not qualified with version 6.3.2 software. If your system is currently running with version 2.7a or is using one or more devices originally used with version 2.7a, contact Grass Valley Support to determine the steps necessary to upgrade to version 6.3.2 software.
- **Upgrade considerations for systems built with software version 3.1 or 6.0b**  If you have a Browse system originally built with version 3.1 or version 6.0b, depending on the design of your system, you might have some devices that are not supported by version 6.3.2 and so can not be upgraded.

The following devices can not be upgraded to version 6.3.2:

- Single-channel Encoder
- Sequential Encoder
- Image Support Server
- Router Gateway

Also refer to ["Aurora Browse version compatibility" on page](#page-4-0) 5 for a list of compatible devices and their software versions.

If your system uses one or more devices that are not supported by version 6.3.2, your system must be reconfigured before it can be upgraded. For example, a system with Browse controlled ingest to Profile XP/Open SAN using Single-channel Encoders must be reconfigured to use Advanced Encoders instead of Single-channel Encoders.

Systems built only with supported devices may by upgraded to version 6.3.2 using the upgrade procedure in these release notes. Refer to ["Aurora Browse version](#page-4-0)  [compatibility" on page](#page-4-0) 5 for the list of compatible devices and their software versions.

*NOTE: The Aurora Core software must be installed on the machine that hosts the News MDI. To install Aurora Core, download* **SetupAuroraCore.exe** *from the FTP site.*

## **Upgrading Aurora Browse systems**

*NOTE: These upgrade instructions assume that current Browse software is at version 3.1 or higher. If you have a lower version of software, contact Grass Valley Support before upgrading.*

The following installation steps provide information specifically for upgrading an Aurora Browse system to version 6.3.2 software. Read the information in these sections carefully before attempting the upgrade.

To upgrade software on the system, work through the following procedures sequentially.

- 1. ["Prepare for system upgrade"](#page-7-0)
- 2. ["Upgrade K2 software"](#page-11-0)
- 3. ["Upgrade the MediaFrame server"](#page-14-0)
- 4. ["Upgrade the MDI server"](#page-17-0)
- 5. ["Upgrade Encoders"](#page-19-0)
- 6. ["Restart devices"](#page-21-0)
- 7. ["Verify Browse client PC upgrades"](#page-22-0)

### <span id="page-7-0"></span>**Prepare for system upgrade**

Do the following to gather information and put the system in the state required for the upgrade:

#### **Step 1: Identify components to upgrade**

For your particular system, you must know what software components are in use, their current versions, and on what devices those software components are installed. If you have not yet clearly identified software components in this way, do so as follows:

1. View the MediaFrame server's configuration page at **Software Versions**.

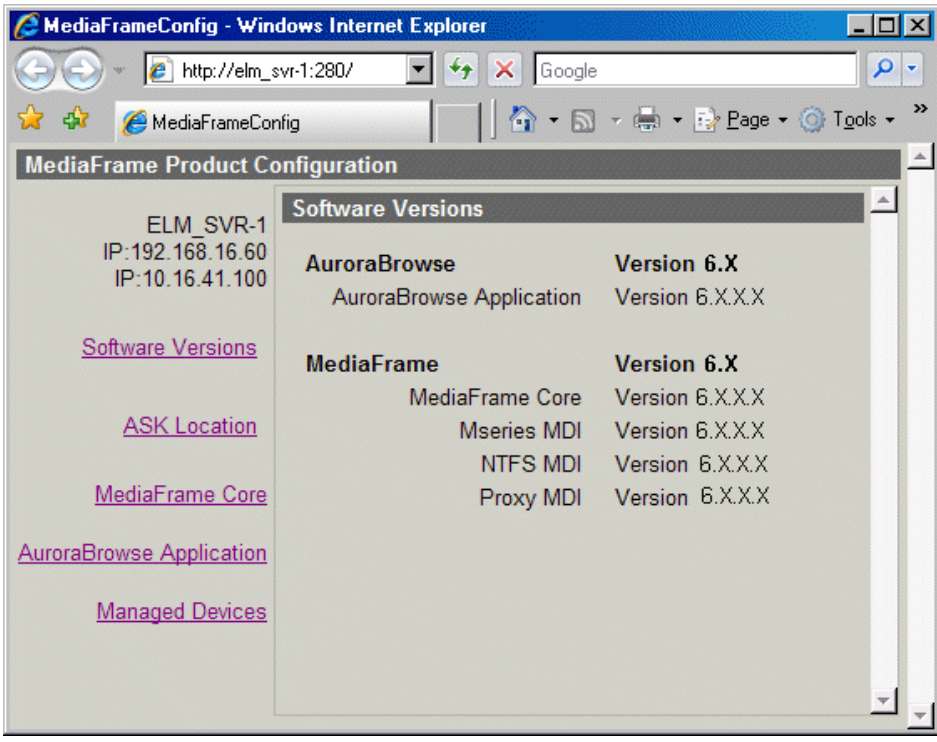

This page lists the components installed on the server and their versions.

2. View the server's configuration page at **MediaFrame Core | ASK**.

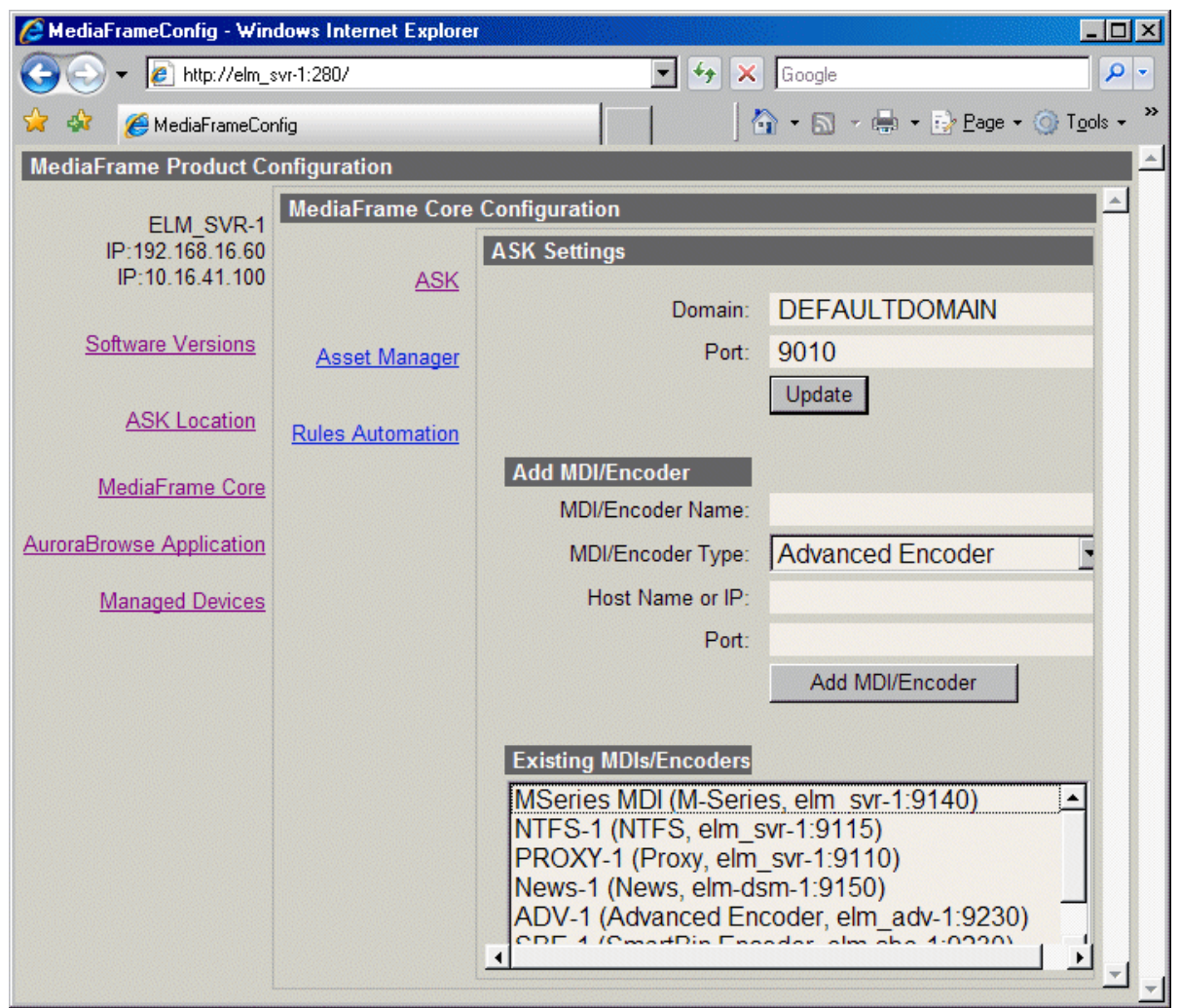

**Existing MDIs/Encoders** lists software components and the devices on which they are installed.

3. At each device in the Browse system, view the Windows **Add/Remove Programs** control panel.

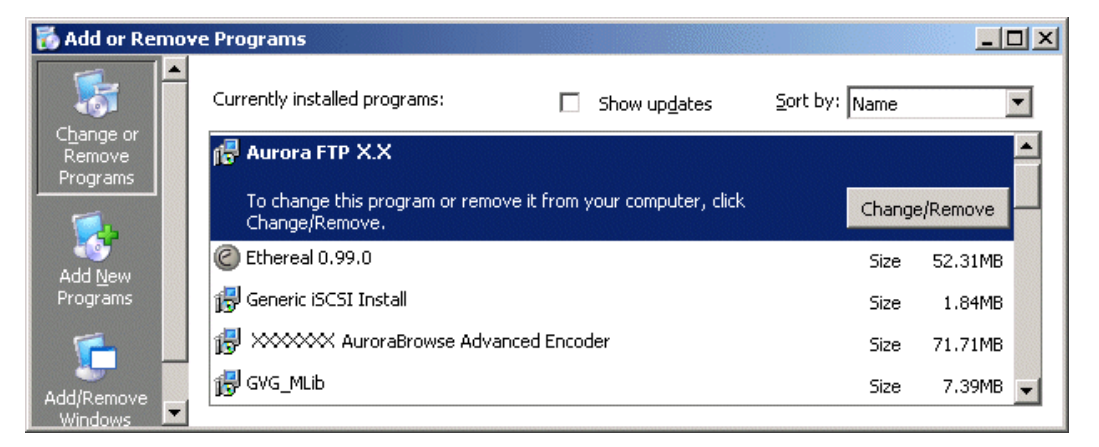

Identify the software installed on the device and determine what components must be compatible. Depending on your system design, there can be software related to K2 products, MediaFrame/Browse products, and other Aurora products all installed on a single device.

4. When you have the complete list of all the components that need to be at compatible versions on your system, proceed to ["Step 2: Verify versions of](#page-10-0)  [supporting systems"](#page-10-0).

#### <span id="page-10-0"></span>**Step 2: Verify versions of supporting systems**

Refer to compatibility information earlier in these release notes, as well as compatibility information in the most recent release notes for other products, to determine version and upgrade requirements. Depending on the system design, the MediaFrame/Browse system requires that components from other systems be upgraded as follows:

- Open SAN or K2 systems must be running a compatible version.
- NewsEdit, IngestStation, NewsQ Pro, Aurora Edit, Aurora Ingest, or Aurora Playout systems must be running a compatible version.
- The News FTP version must be compatible.
- Encoders must have software components upgraded as necessary to access shared storage. For example, if accessing K2 shared storage, Encoders must have SNFS, Generic iSCSI, and GVG\_MLib software upgraded to compatible versions and be able to successfully access the shared storage. The instructions for upgrading those K2 software components are provided in ["Upgrade K2 software" on page](#page-11-0) 12 later in this Browse system upgrade procedure.

When you have verified that other systems are already running compatible versions or can be upgraded to compatible versions along with this Browse system upgrade, proceed to ["Step 3: Stop all system use".](#page-11-1)

#### <span id="page-11-1"></span>**Step 3: Stop all system use**

- 1. Stop all media access on the Browse system and on connected systems. This includes all ingest, playout, record, play, and transfer operations.
- 2. Proceed to ["Upgrade K2 software".](#page-11-0)

### <span id="page-11-0"></span>**Upgrade K2 software**

Skip this step if:

• None of your browse system devices are iSCSI clients on a K2 Storage System. Skip ahead to ["Upgrade the MediaFrame server" on page 15.](#page-14-0)

Do this step if:

• One or more of your browse system devices are iSCSI clients on a K2 Storage System.

Determine the devices in your Browse system that are iSCSI clients. Depending on your system design, the following devices can be iSCSI clients:

- Advanced Encoders
- SmartBin Encoders
- MDI server

A device that is part of another system, such as an Aurora conform server or DSM, can also be an iSCSI client. Refer to documentation for these other products for specific software upgrade instructions.

On your iSCSI clients, upgrade software in this order:

- 1. StorNext File System
- 2. Grass Valley Generic iSCSI Client Installation
- 3. GVG\_MLib software

Refer to the following procedures to upgrade software on iSCSI clients.

#### **Step 1: Install the StorNext File System**

The StorNext File System software is located on the Aurora Suite CD-ROM.

*NOTE: Use the standard SNFS installer that is named according to the "snfs2xxbxx.exe" convention. Do not use the "simple" installer which is designed for K2 systems only.*

You can over-install software when you upgrade.

To upgrade the StorNext software:

- 1. Navigate to the directory that contains the software.
- 2. Double-click on the setup.exe file.

3. Install the software following these instructions:

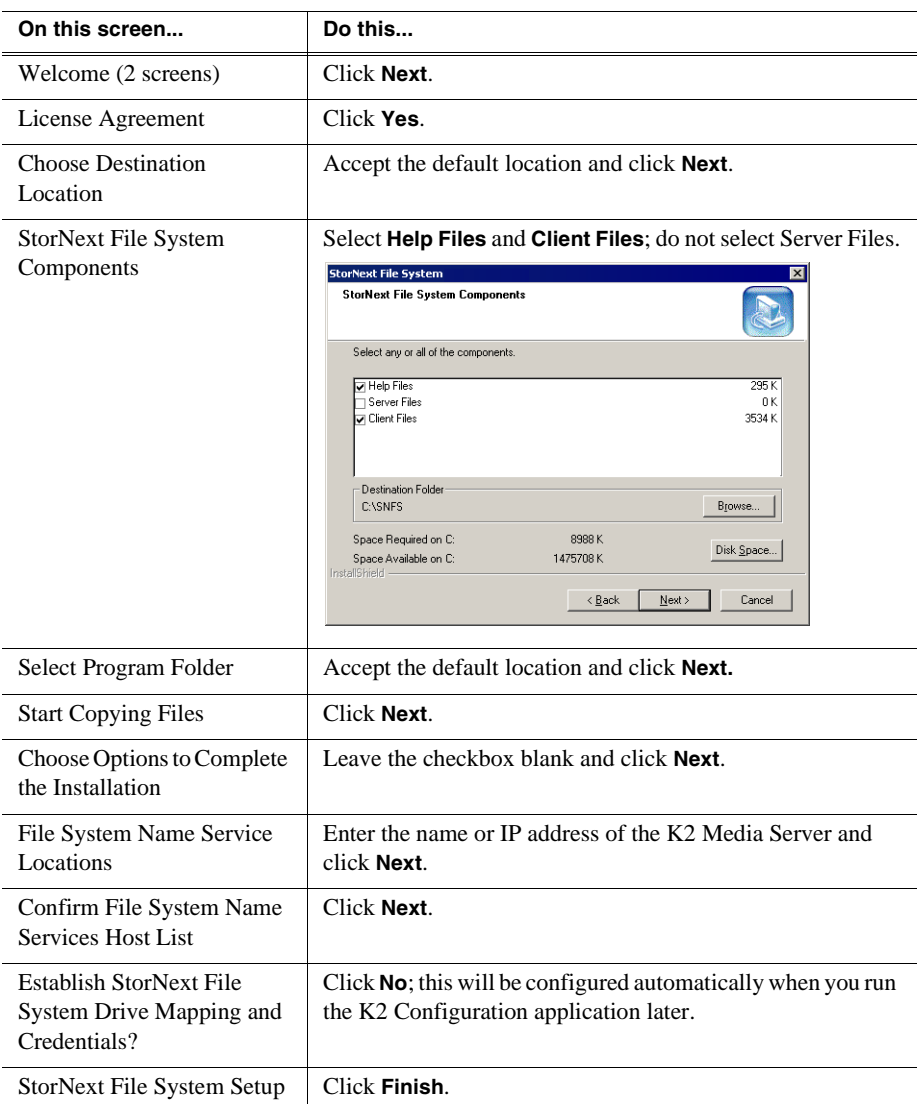

4. Reboot the Encoder when prompted.

5. Proceed with ["Step 2: Install Generic iSCSI Client Software".](#page-12-0)

#### <span id="page-12-0"></span>**Step 2: Install Generic iSCSI Client Software**

The Generic iSCSI Client software is located on the Aurora Suite CD-ROM. Refer to release notes to verify the version.

To install the software:

- 1. Navigate to the directory that contains the software.
- 2. Double-click on the setup.exe file.

The Microsoft iSCSI Initiator software also installs. When the Microsoft iSCSI Initiator software install completes, the Generic iSCSI Client software install

continues.

- 3. Once the Generic iSCSI software is installed, restart the machine.
- 4. When the machine comes back up, check the services as follows:
	- Go to **Start | Settings | Control Panel | Administrative Tools | Services**. The Services Control Panel opens

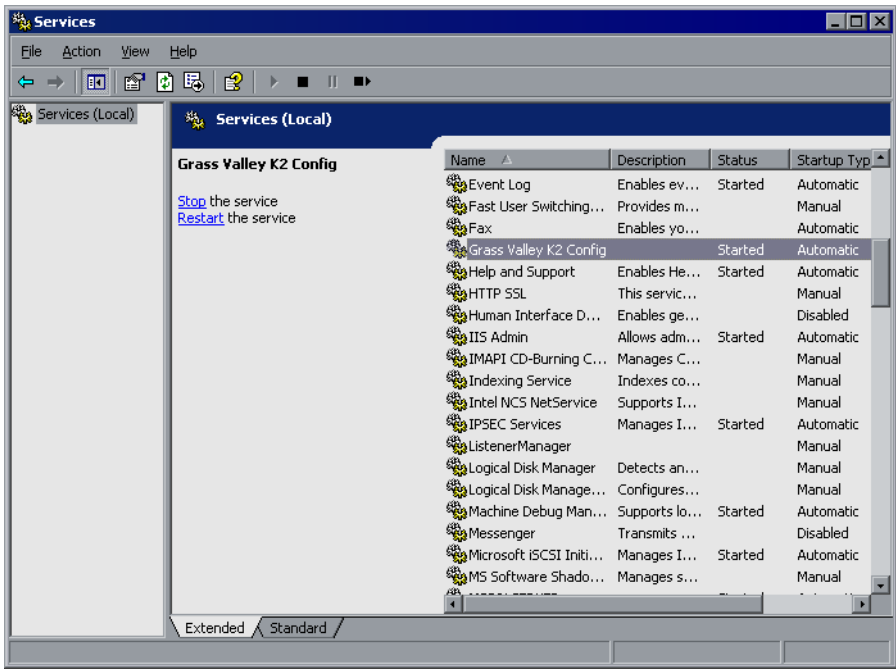

- Make sure that the service named "Grass Valley K2 Config" is started.
- 5. Proceed with ["Step 3: Install GVG\\_MLib Software".](#page-13-0)

#### <span id="page-13-0"></span>**Step 3: Install GVG\_MLib Software**

The GVG\_MLib software is located on the Aurora Suite CD-ROM. Refer to release notes to verify the version.

To install the software:

- 1. Insert the Aurora Edit CD into your CD drive.
- 2. Navigate to **Software Installs | GV\_MLib**.
- 3. Double-click on **Setup.exe**.

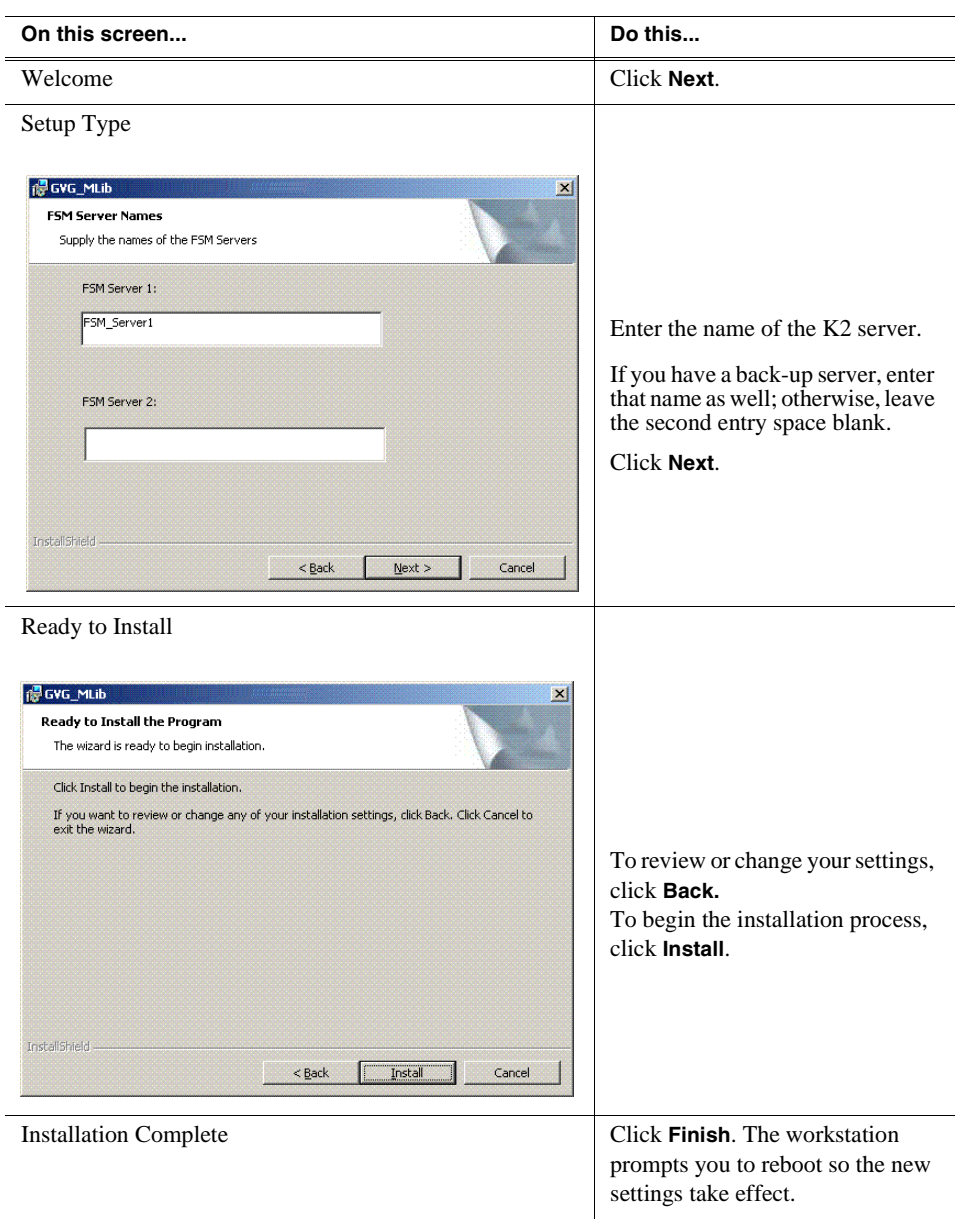

Install the software following these instructions:

4. Proceed with ["Upgrade the MediaFrame server".](#page-14-0)

### <span id="page-14-0"></span>**Upgrade the MediaFrame server**

Do the following to upgrade software on the MediaFrame server:

#### **Step 1: Back up database and configuration**

You should make sure that you have recent backups the MediaFrame database and the Browse configuration file before upgrading software, as follows:

1. Verify that the database maintenance plan on the MediaFrame server is running correctly. Refer to the *Aurora Browse Installation and Configuration Guide* for a complete description and procedures for the database maintenance plan.

- 2. Copy the *C:\Thomson* directory to a different location. This directory contains the configuration files for the locally installed software components.
- 3. Proceed to ["Step 2: Install "High Priority" Windows updates"](#page-15-0).

#### <span id="page-15-0"></span>**Step 2: Install "High Priority" Windows updates**

This step is required if:

• You have a server that was originally installed with version 3.1 Browse software and you have not done any Windows updates since the original installation. In this case you must update the Windows operating system to support the version 6.3.2 installation program.

This step is recommended if:

- You have a server that originally installed with version 3.1 Browse software and you have done subsequent Windows updates
- You have a server that you received from Grass Valley with a version of Browse software higher than version 3.1 pre-installed.

Install Windows "High Priority" updates for version 6.3.2. While you have the MediaFrame/Browse system in an offline state to upgrade software, you should check to see if there are any new updates that you need to install. Use standard Windows procedures.

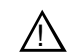

#### *CAUTION: Install only "High Priority Updates". Do not install other Windows or driver updates.*

Proceed to ["Step 4: Close all programs".](#page-16-0)

#### **Step 3: Install SQL 2005 Service Pack 2**

Skip this step if:

• Your MediaFrame server has SQL 2000. Skip ahead to "Step 4: Close all [programs"](#page-16-0).

Do this step if:

• Your MediaFrame server has SQL 2005.

To install SQL 2005 SP 2, do the following:

1. Procure the SP 2 installation file. Find information at the following:

http://support.microsoft.com/kb/913089

Follow links to obtain SQL Server 2005 SP2 (not Express) and download SQLServer2005SP2-KB921896-x86-ENU.exe

- 2. On the MediaFrame server, close all applications, windows, control panels, and any other program. Check the Windows taskbar and make sure that it is empty.
- 3. Open the SP 2 installation file and work through the installation wizard.
- 4. Restart the MediaFrame server

5. Proceed to ["Step 4: Close all programs".](#page-16-0)

#### <span id="page-16-0"></span>**Step 4: Close all programs**

On the MediaFrame server, do the following:

- 1. Close all applications, windows, control panels, and any other program. Check the Windows taskbar and make sure that it is empty.
- 2. Proceed to ["Step 5: Uninstall software".](#page-16-1)

#### <span id="page-16-1"></span>**Step 5: Uninstall software**

On the MediaFrame server, do the following:

- 1. Open Windows **Add/Remove Programs**.
- 2. Locate the server software. Depending on your version of Browse software, it is named one of the following:
	- Thomson NewsBrowse Server
	- Thomson Aurora Browse Server
- 3. Select the server software and click **Remove**.
- 4. When prompted "Do you want to delete the MediaFrame database from your system?", click **No**.
- 5. When prompted "You must restart…", click **Yes**. The MediaFrame server restarts.
- 6. When startup processes complete, log on to Windows and then proceed to ["Step 6:](#page-16-2)  [Install software".](#page-16-2)

#### <span id="page-16-2"></span>**Step 6: Install software**

On the MediaFrame server, do the following:

- 1. Insert the Browse software CD or otherwise gain access to the Browse software installation files.
- 2. Open *…\Server\Setup.exe*. The MediaFrame server installation wizard opens.
- 3. Click **Next** to progress through the wizard. When you arrive at the Custom Setup screen, select the components that were previously installed on the MediaFrame server, as follows:

#### *Upgrading Aurora Browse systems*

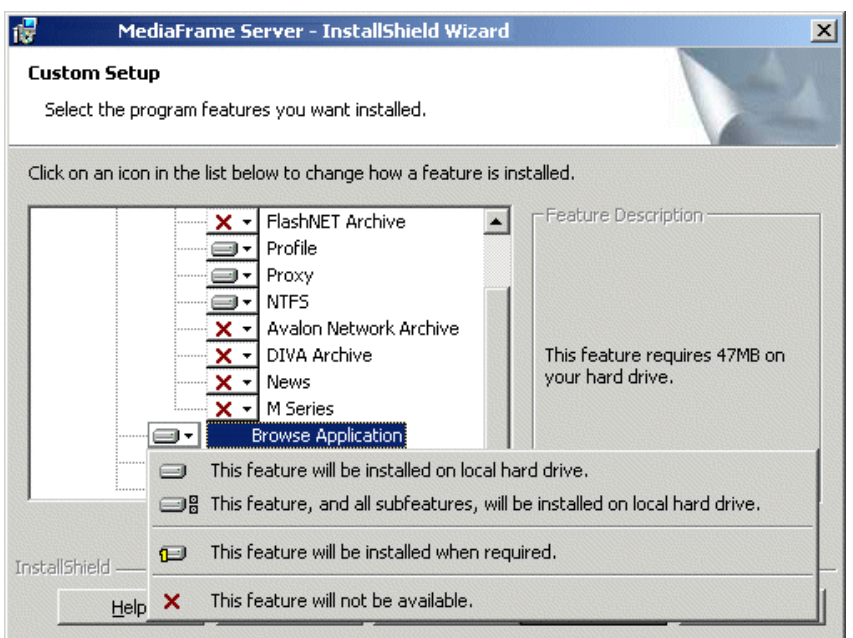

If a component that you want to install displays a red  $X$ , click the component and select **This feature will be installed on local hard drive.**

If a component that you do not want to install does not display a red X, click the component and select **This feature will not be available**.

- 4. When components to install are selected, click **OK** and work through the remainder of the installation wizard.
- 5. On the last page of the wizard, a message informs you that you must configure. For the software upgrade that you are doing, it is sufficient to open configuration pages on the MediaFrame server and do a visual check to verify that previous configuration values are intact. When you are satisfied that you still have a valid configuration, click **Finish** to close the installation wizard.

Do not restart the MediaFrame server or manually start any services.

6. Proceed to ["Upgrade the MDI server".](#page-17-0)

### <span id="page-17-0"></span>**Upgrade the MDI server**

Skip this procedure if:

• You do not have a separate MDI server as part of your MediaFrame/Browse system. This is the case if your MDIs are installed on the MediaFrame server. Skip ahead to ["Upgrade Encoders".](#page-19-0)

Do this procedure if:

• You have a separate MDI server as part of your MediaFrame/Browse system.

#### **Step 1: Back up configuration**

You should back up the MDI server's configuration file before upgrading software, as follows:

- 1. Copy the *C:\Thomson* directory to a different location. This directory contains the configuration files for the locally installed software components.
- 2. Proceed to ["Step 2: Close all programs".](#page-18-0)

#### <span id="page-18-0"></span>**Step 2: Close all programs**

On the MDI server, do the following:

- 1. Close all applications, windows, control panels, and any other program. Check the Windows taskbar and make sure that it is empty.
- 2. Proceed to ["Step 3: Uninstall software".](#page-18-1)

#### <span id="page-18-1"></span>**Step 3: Uninstall software**

On the MDI server, do the following:

- 1. Open Windows **Add/Remove Programs**.
- 2. Locate the server software. Depending on your version of Browse software, it is named one of the following:
	- Thomson NewsBrowse Server
	- Thomson Aurora Browse Server
- 3. Select the server software and click **Remove**.
- 4. When prompted "You must restart…", click **Yes**. The MDI server restarts.
- 5. When startup processes complete, log on to Windows and then proceed to ["Step 4:](#page-18-2)  [Install software".](#page-18-2)

#### <span id="page-18-2"></span>**Step 4: Install software**

On the MDI server, do the following:

- 1. Insert the Browse software CD or otherwise gain access to the Browse software installation files.
- 2. Open *…\Server\Setup.exe*. The MediaFrame server installation wizard opens.
- 3. Click **Next** to progress through the wizard. When you arrive at the Custom Setup screen, select the components that were previously installed on the MDI server, as follows:

#### *Upgrading Aurora Browse systems*

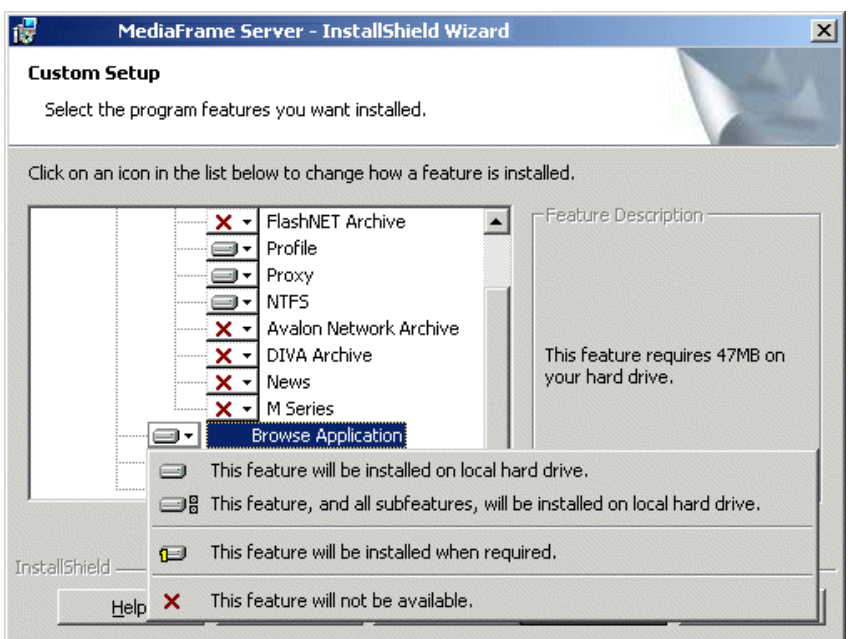

If a MDI that you want to install displays a red X, click the component and select **This feature will be installed on local hard drive.**

If a MDI that you do not want to install does not display a red X, click the component and select **This feature will not be available**.

- 4. When components to install are selected, click **OK** and work through the remainder of the installation wizard.
- 5. On the last page of the wizard, a message informs you that you must configure. For the software upgrade that you are doing, it is sufficient to open configuration pages on the MDI server and do a visual check to verify that previous configuration values are intact. When you are satisfied that you still have a valid configuration, click **Finish** to close the installation wizard.

Do not restart the MDI server or manually start any services.

6. Proceed to ["Upgrade Encoders".](#page-19-0)

### <span id="page-19-0"></span>**Upgrade Encoders**

A prerequisite for this procedure is that components related to supporting systems, such as K2 shared storage, are upgraded. Refer to ["Step 2: Verify versions of](#page-10-0)  [supporting systems" on page](#page-10-0) 11.

On each of the Advanced Encoders or SmartBin Encoders in your system, do the following to upgrade software:

#### **Step 1: Back up configuration**

You should back up the Encoder's configuration file before upgrading software, as follows:

1. Copy the *C:\Thomson* directory to a different location. This directory contains the

configuration files for the locally installed software components.

2. Proceed to ["Step 2: Close all programs".](#page-20-0)

#### <span id="page-20-0"></span>**Step 2: Close all programs**

On the Encoder, do the following:

- 1. Close all applications, windows, control panels, and any other program. Check the Windows taskbar and make sure that it is empty.
- 2. Proceed to ["Step 3: Uninstall software".](#page-20-1)

#### <span id="page-20-1"></span>**Step 3: Uninstall software**

On the Encoder, do the following:

- 1. Open Windows **Add/Remove Programs**.
- 2. Locate the software. Depending on your version of Browse software, it is named one of the following:
	- …NewsBrowse Advanced Encoder
	- …AuroraBrowse Advanced Encoder
- 3. Select the software and click **Remove**.
- 4. Restart the Encoder.
- 5. When startup processes complete, log on to Windows and then proceed to ["Step 4:](#page-20-2)  [Install software".](#page-20-2)

#### <span id="page-20-2"></span>**Step 4: Install software**

On the Encoder, do the following:

- 1. Insert the Browse software CD or otherwise gain access to the Browse software installation files.
- 2. Locate and open the appropriate installation program as follows:
	- If upgrading an Advanced Encoder, open *…\AdvancedEncoder\Setup.exe*.
	- If upgrading a SmartBin Encoder, open *…\SmartBinEncoder\Setup.exe*.

The installation wizard opens.

- 3. Click **Next** to progress through the wizard.
- 4. When screen to install DirectX software appear, click **Accept**, **Next**, and **Finish** to progress through the DirectX screens.
- 5. Click **Next** and **Finish** to close the installation wizard.

Do not restart the Encoder or manually start any services.

- 6. Repeat these steps to upgrade software on the remainder of the Advanced Encoders or SmartBin Encoders in your system.
- 7. Proceed to ["Upgrade NAS".](#page-21-1)

## <span id="page-21-1"></span>**Upgrade NAS**

This procedure applies to the Fastora NAS with Windows operating system.

#### **Step 1: Install Windows updates**

It is recommended that you install Windows "High Priority" updates. While you have the MediaFrame/Browse system in an offline state to upgrade software, you should check to see if there are any new updates that you need to install. Use standard Windows procedures.

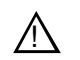

#### *CAUTION: Install only "High Priority Updates". Do not install other Windows or driver updates.*

When the Windows update process is complete, proceed to "Step 2: Verify that the [Local Display Manager Service is disabled".](#page-21-2)

#### <span id="page-21-2"></span>**Step 2: Verify that the Local Display Manager Service is disabled**

After installing Windows updates, check the Local Display Manager Service (this is a Windows operating system service) and configure it if necessary, as follows:

- 1. Open the Windows Services Control Panel
- 2. Locate **Local Display Manager Service**.
- 3. If the service is started, stop the service.
- 4. Right-click the service, select **Properties**. The Properties dialog box opens.
- 5. In the Properties dialog box, set the startup type to **Disabled**.
- 6. In the Properties dialog box, click **OK** to save settings and close.
- 7. Close the Services Control Panel.
- 8. Proceed to ["Restart devices"](#page-21-0).

### <span id="page-21-0"></span>**Restart devices**

When software upgrades are complete on all the devices of the MediaFrame/Browse system, restart devices as follows:

- 1. Restart the MediaFrame server. While restart is in process, you can proceed to the next step.
- 2. If you have a MDI server, restart the MDI server.
- 3. Wait until restart processes are complete on servers.
- 4. Restart Encoders.
- 5. Proceed to ["Verify Browse client PC upgrades".](#page-22-0)

### <span id="page-22-0"></span>**Verify Browse client PC upgrades**

On each Browse application client PC, do the following:

1. Close and re-open the Browse client application.

The upgraded software on the MediaFrame server is automatically detected and a message box prompts you to upgrade software.

2. Answer the message box to upgrade the software.

The software is automatically upgraded on the client PC. There are no other manual tasks required to upgrade software on Browse client PCs.

- 3. If it appears that the wrong user interface components are displayed, clear the browse cache to insure updated components are downloaded. To clear the browser cache in Internet Explorer, do the following:
	- a. Go to **Tools | Internet Options**.

b. From the **General** tab select the **Delete Files** button.

- c. Check **Delete all offline content**.
- d. Click **OK**.

The software upgrade to your MediaFrame/Browse system is complete.

## **Troubleshooting Aurora Browse client PCs**

When you run the 6.3 Aurora Browse client application on your PC, you might notice some problems that were not present with previous versions. Refer to the following sections to fix these problems.

### **Fixing video screen and tab problems**

If your Aurora Browse application client PC has this problem, when you load a clip into the Aurora Browse application, you see the following symptoms:

- The clip's storyboard appears as normal
- The video screen is gray
- No tabs (general, related, keyword, etc.) appear.

To fix this problem, do the following:

- 1. Procure *RemoveClipPlayer.bat*. Contact your Grass Valley representative.
- 2. On the PC, close all Internet Explorer windows.
- 3. Copy *RemoveClipPlayer.bat* to the local drive.
- 4. Run (double-click) *RemoveClipPlayer.bat*.
- 5. Install the Aurora Browse application. Use the instructions in ["Verify Browse](#page-22-0)  [client PC upgrades" on page](#page-22-0) 23.

### **Fixing delayed playback on long clips**

If your Aurora Browse application client PC has this problem, you see the following symptom:

• A long clip does not begin playback immediately

To fix this problem, do the following:

- 1. Procure *Ligos\_Patch.exe*. Contact your Grass Valley representative.
- 2. Log on to the PC with administrator privileges to the local PC. If the PC is on a domain, you should have domain administrator privileges as well.
- 3. Copy *Ligos\_Patch.exe* to the local drive.
- 4. Run (double-click) *Ligos\_Patch.exe*. A command prompt opens and closes by itself.
- 5. If you want to verify that the fix is applied correctly, do the following:
	- e. Copy a short MPEG-1 clip from the low-res NAS to the *C:\Ligos\_Patch* folder.
	- f. In the *C:\ Ligos\_Patch* folder, open *GraphEdit.exe*.
	- g. On the menu, choose **File | Render Media Files**.
	- h. Browse to the *C:\Ligos\_Patch* folder.
	- i. Click on the MPEG-1 clip you copied to the folder.
	- j. Verify that "Ligos MPEG Splitter" is in the second square. This confirms that the fix is applied correctly.
- 6. Delete the *C:\Ligos\_Patch* folder.

### **Upgrade to DirectX 9.0c**

On the Aurora Browse application client PC, check the version of DirectX. If necessary, upgrade to version 9.0c or higher. This is necessary only on older machines with operating system Windows 2000 or earlier. Several problems are solved with this version of DirectX, for example, low-res browse controls not frame accurate, 0 ending timecode.

## **Configuring a Windows Server 2003 MediaFrame server**

If your MediaFrame server is running on a platform with the Windows Server 2003 operating system, do the following:

- 1. Open the Windows **Control Panel | Administrative Tools | Internet Information Services** or **Internet Services Manager**.
- 2. Right-click **DefaultWebSite | Properties**.
- 3. On the **Services** tab, enable the check box **Run WWW Service in IIS 5.0 Mode**. You must run in IIS 5.0 isolation mode.
- 4. Save and close dialog boxes.
- 5. Open the following file in Notepad:
- *C:\windows\micorsoft.net\framework\v1.1.4322\CONFIG\machine.config*
- 6. Locate the processModel section and for userName enter "SYSTEM". The following is an example of a correctly configured processModel section:

<processModel enable="true" timeout="Infinite" idleTimeout="Infinite" shutdownTimeout="0:00:05" requestLimit="Infinite" requestQueueLimit="5000" restartQueueLimit="10" memoryLimit="60" webGarden="false" cpuMask="0xffffffff" userName="SYSTEM" password="AutoGenerate" logLevel="Errors" clientConnectedCheck="0:00:05" comAuthenticationLevel="Connect" comImpersonationLevel="Impersonate" responseDeadlockInterval="00:03:00" maxWorkerThreads="20" maxIoThreads="20" />

- 7. Save and close *machine.config.*
- 8. Open up a command prompt and run "iisreset".

## **Operation considerations**

**SmartBin Encoder record duration** — Because of the size limit on the cache drive (232GB), the longest duration that can be recorded is 10 hours for 50Mbs, 6 hours for 75Mbs and 5 hours for 100Mbs.

**EDL locations** — For each of the following EDL operations, configure a different location:

- Save EDL
- Temporary save EDL
- Conform EDL
- Export EDL

**Using "Offline Status is set" search filter** — This filter searches assets that are *only* offline (in the archive). It does not search assets that are both online and offline.

## **3rd party configuration considerations**

**FlashNet and Profile/UIM** — The FlashNet archive installer needs to make accommodations when connecting to a Profile/UIM system. In the *comm\_methods* file, UIMs are configured exactly the same way as a Profile XP system, except that the UIM becomes the "FC" entry in the "@" clause, as follows:

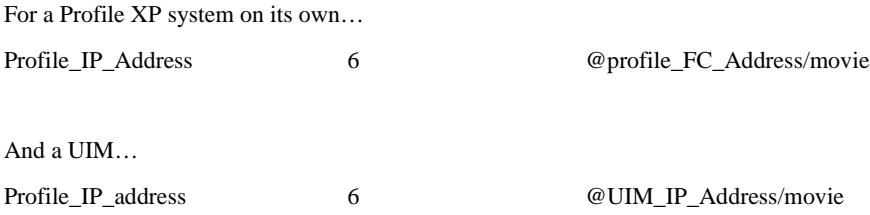

This is because the CONTENT (directory listing) of the system is picked up through a Profile "sdss" client, while the DATA is moved via Fibre Channel.

With the UIM again the clipnames are found via 100Bt interface from a Profile, then the DATA is moved via the GigE interface on the UIM.

**Avalon frame synch** — Partial File Restore assets from Avalon in NewsFTP/Aurora FTP systems can have high-res and low-res out of synch by two frames. To solve this problem, contact Avalon for assistance.

**FlashNet clip deletion** — There can be a problem where the FlashNet archive does not reclaim space after clips are deleted. To solve this problem, contact SGL for assistance.

## **Known problems**

## **K2/M-Series systems**

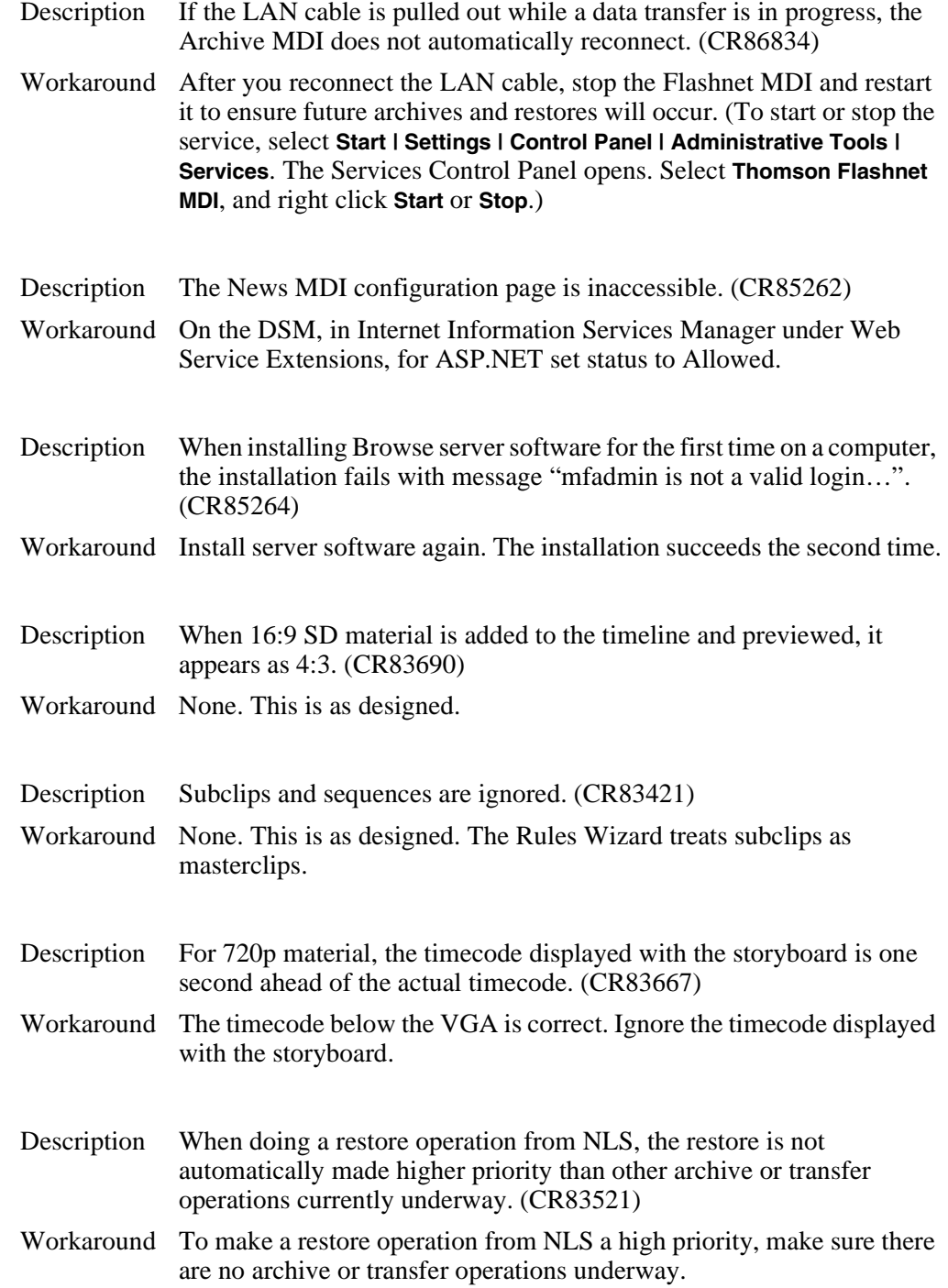

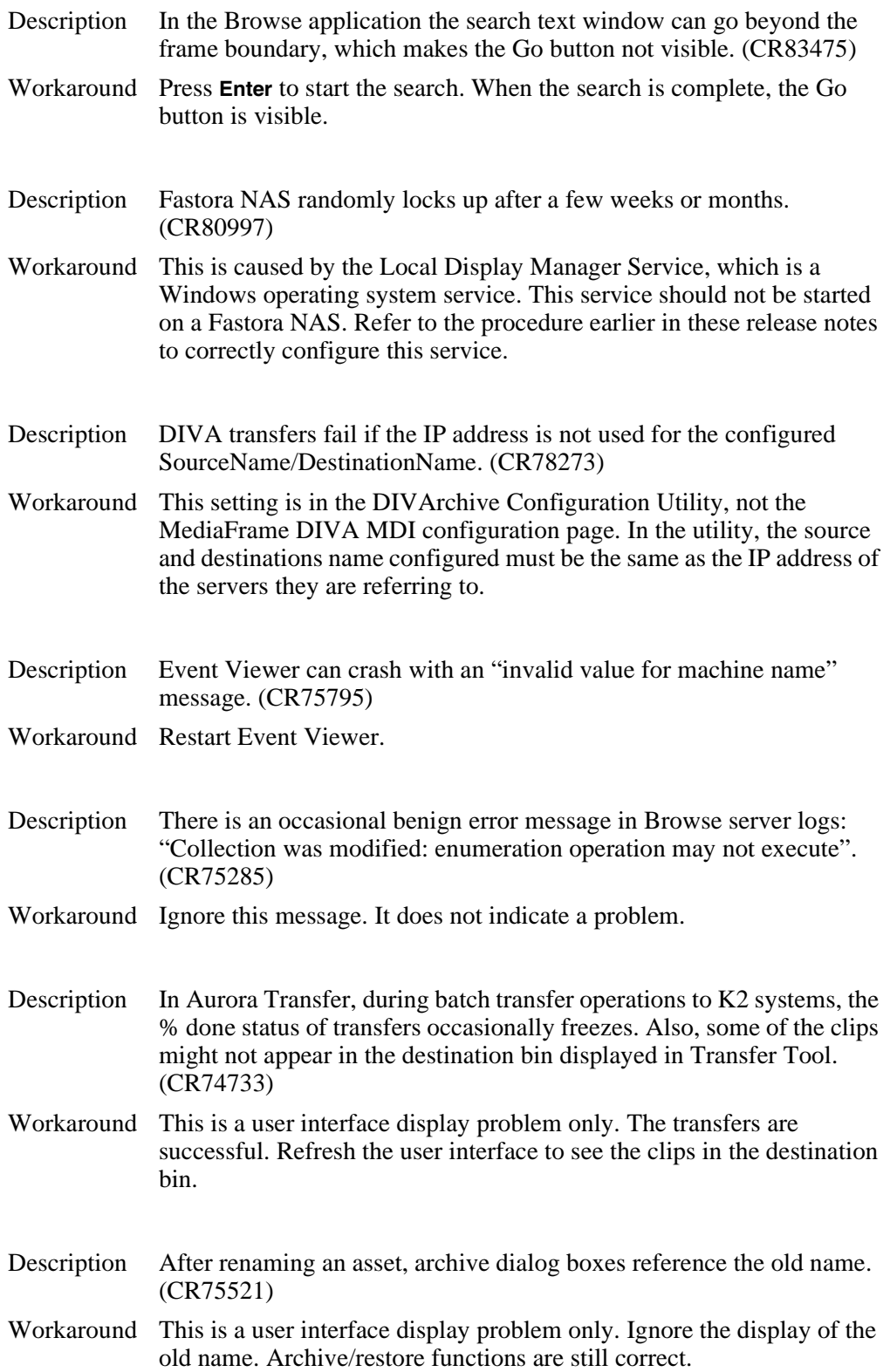

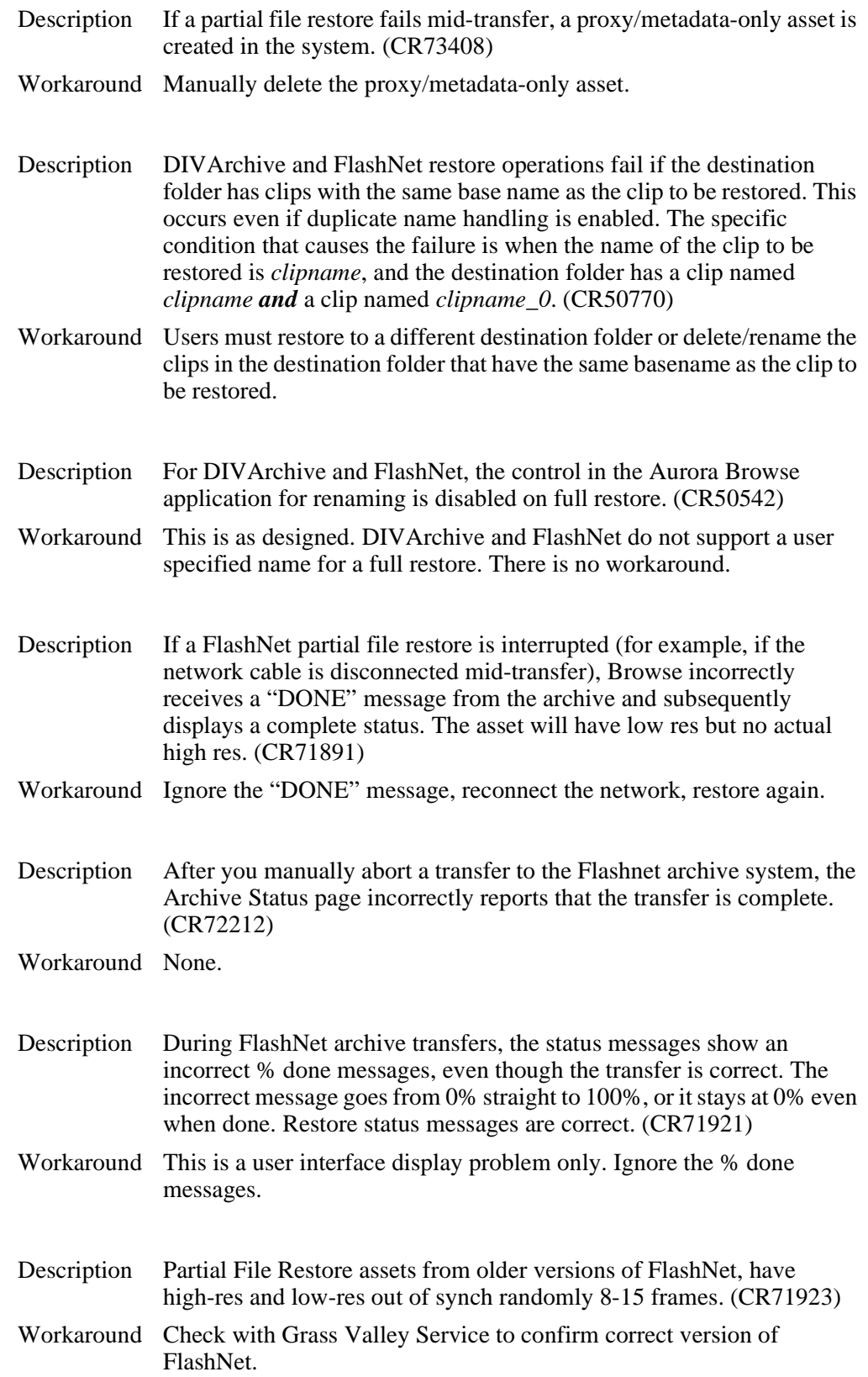

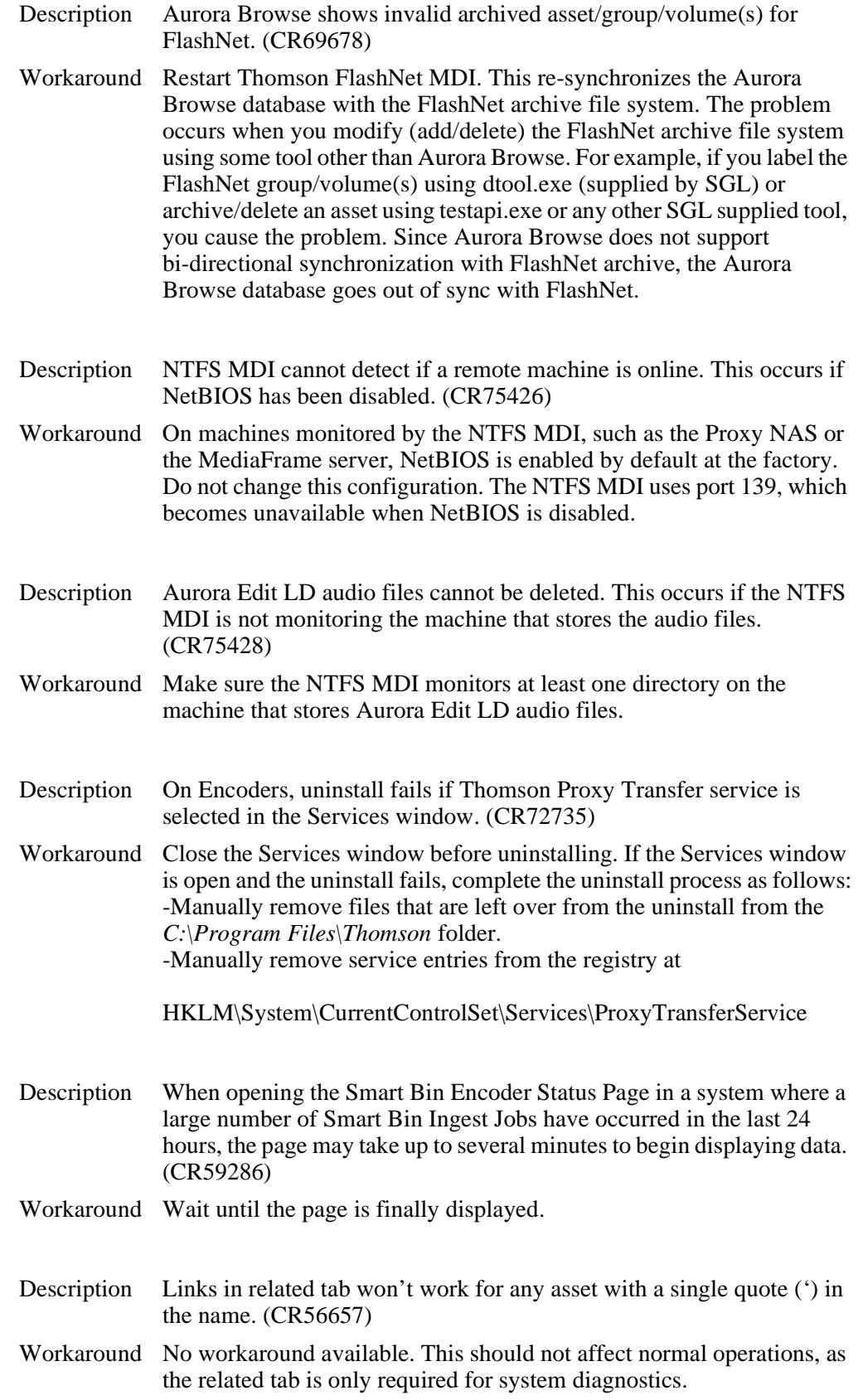

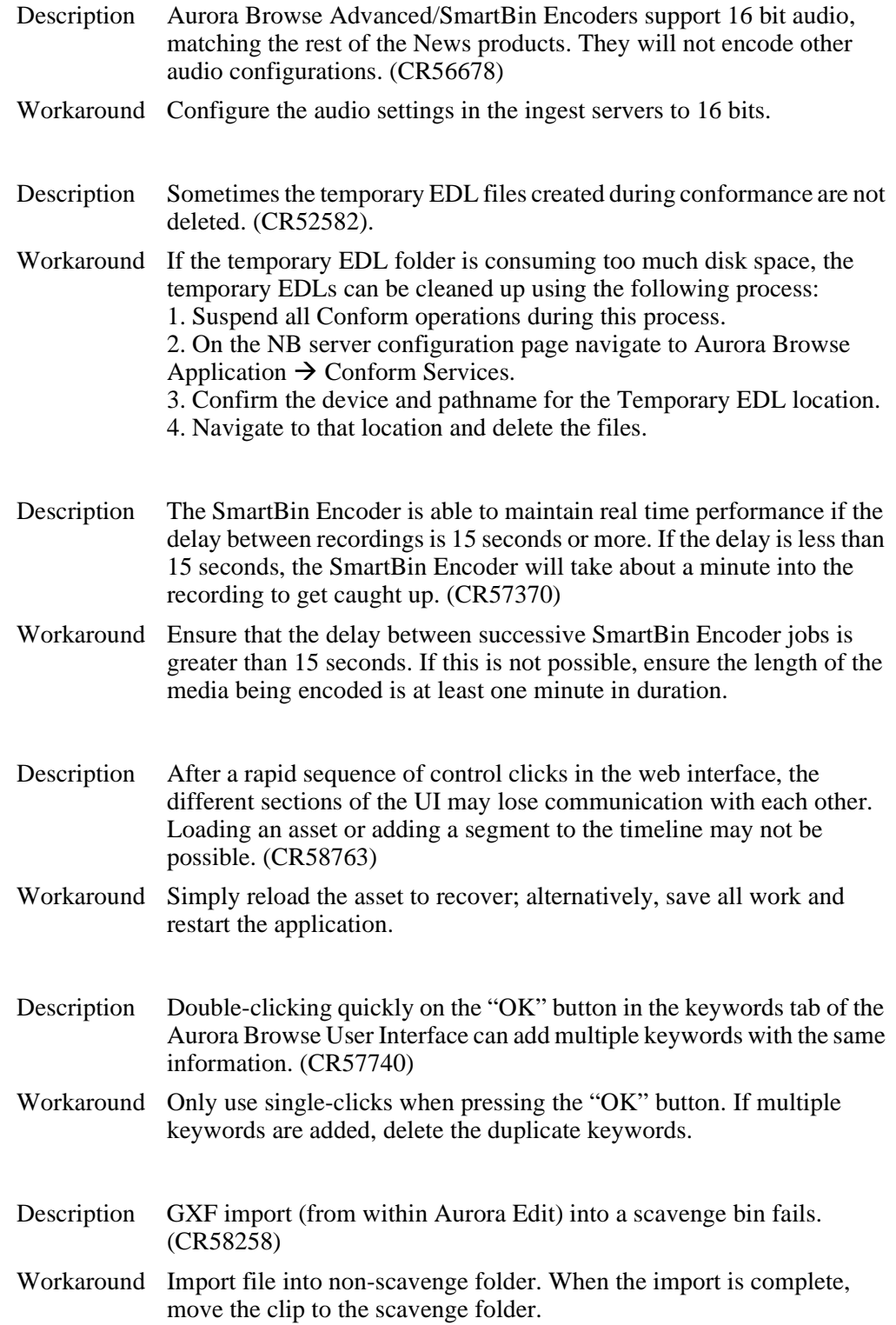

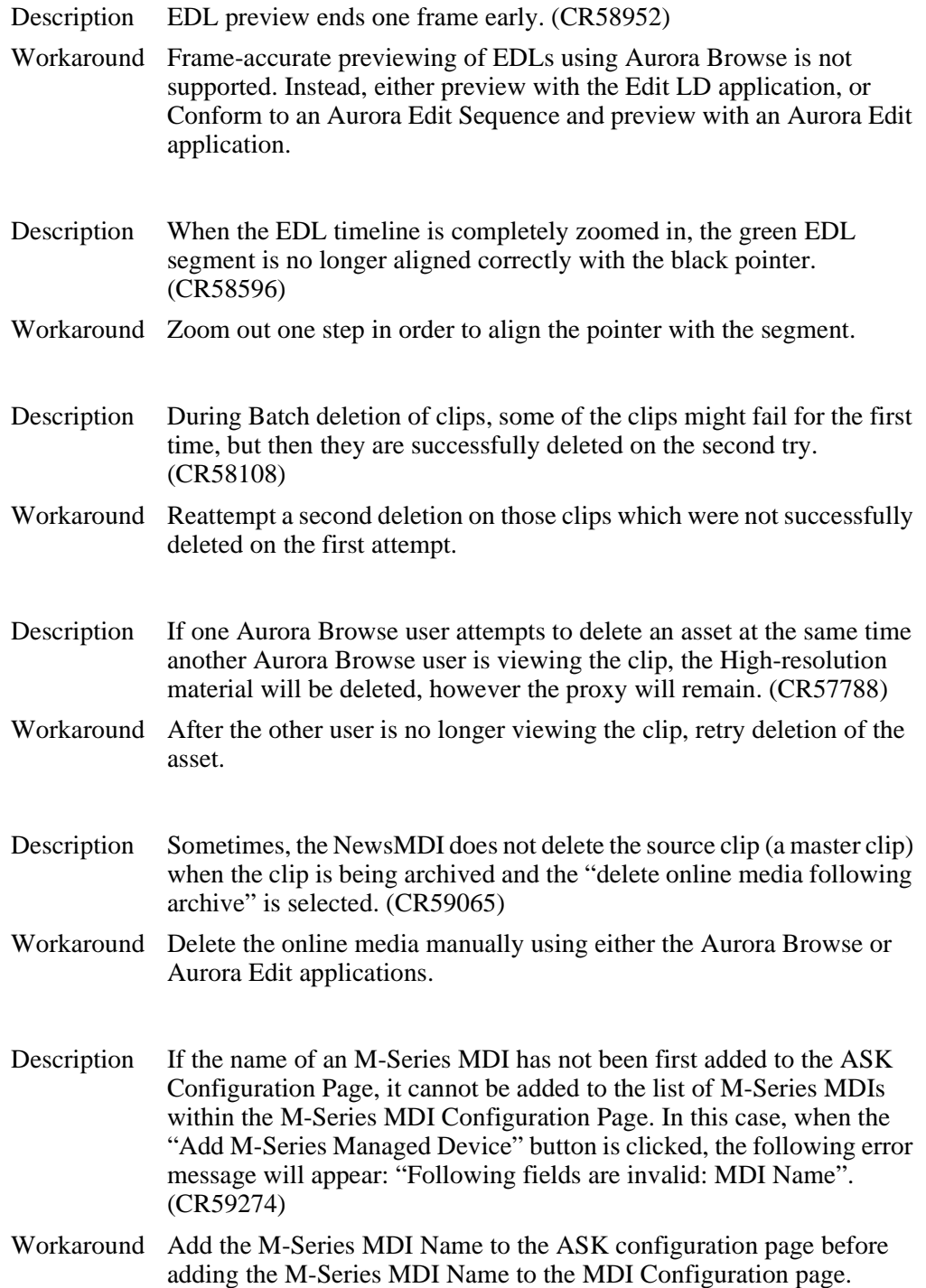

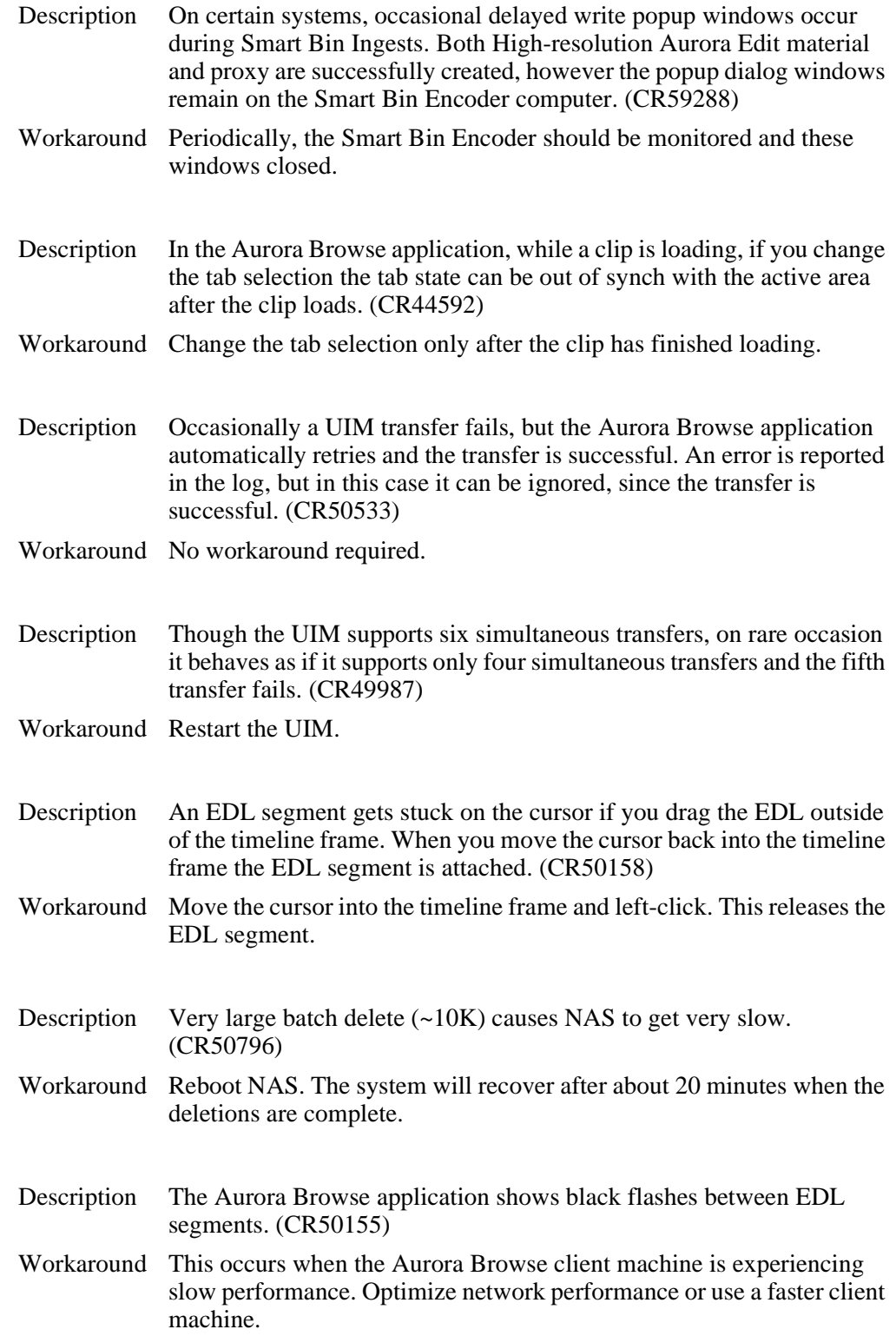

### *Known problems*

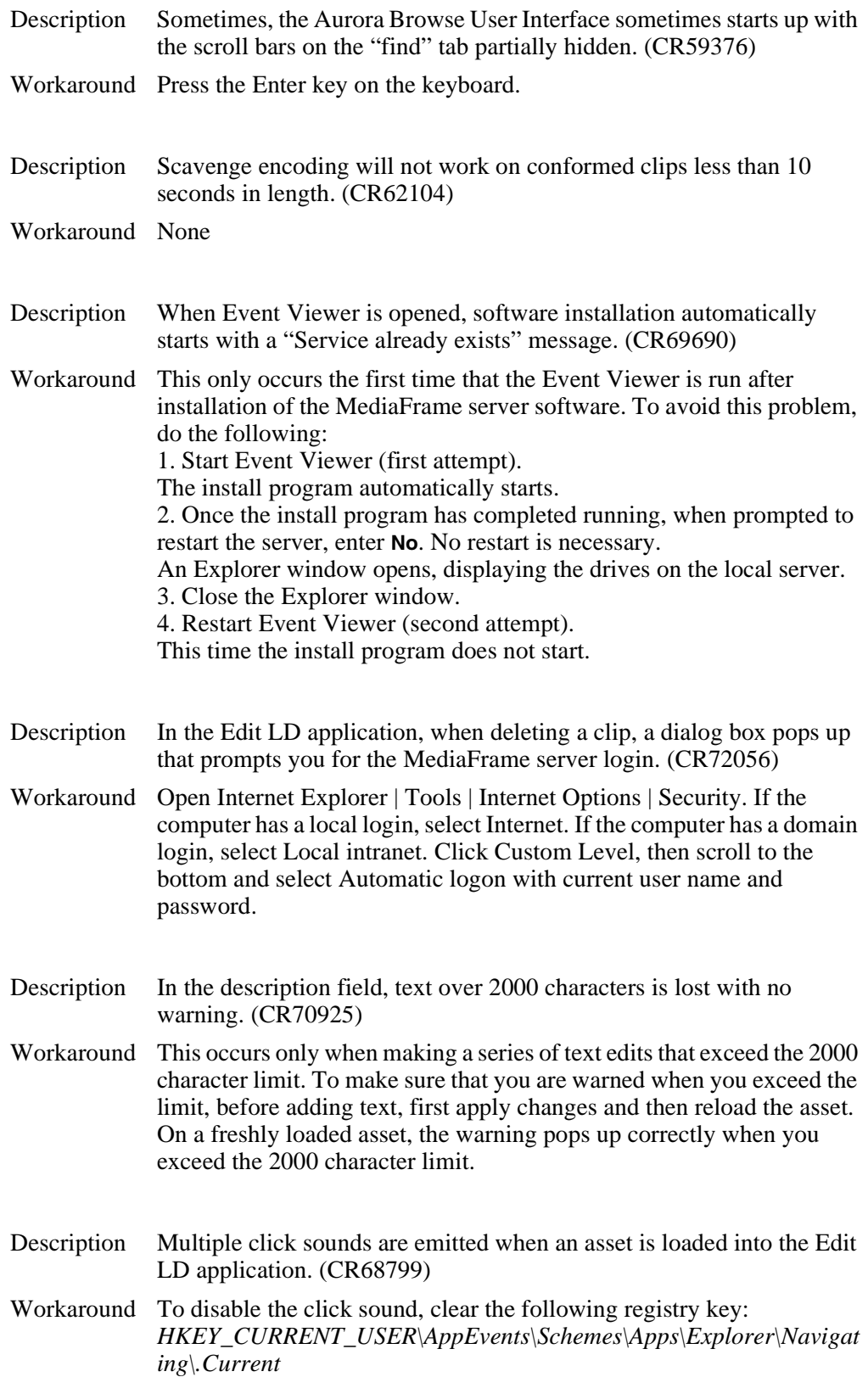

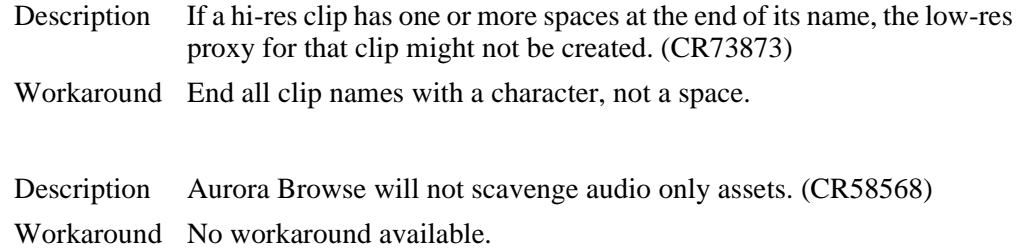

## **Open SAN systems**

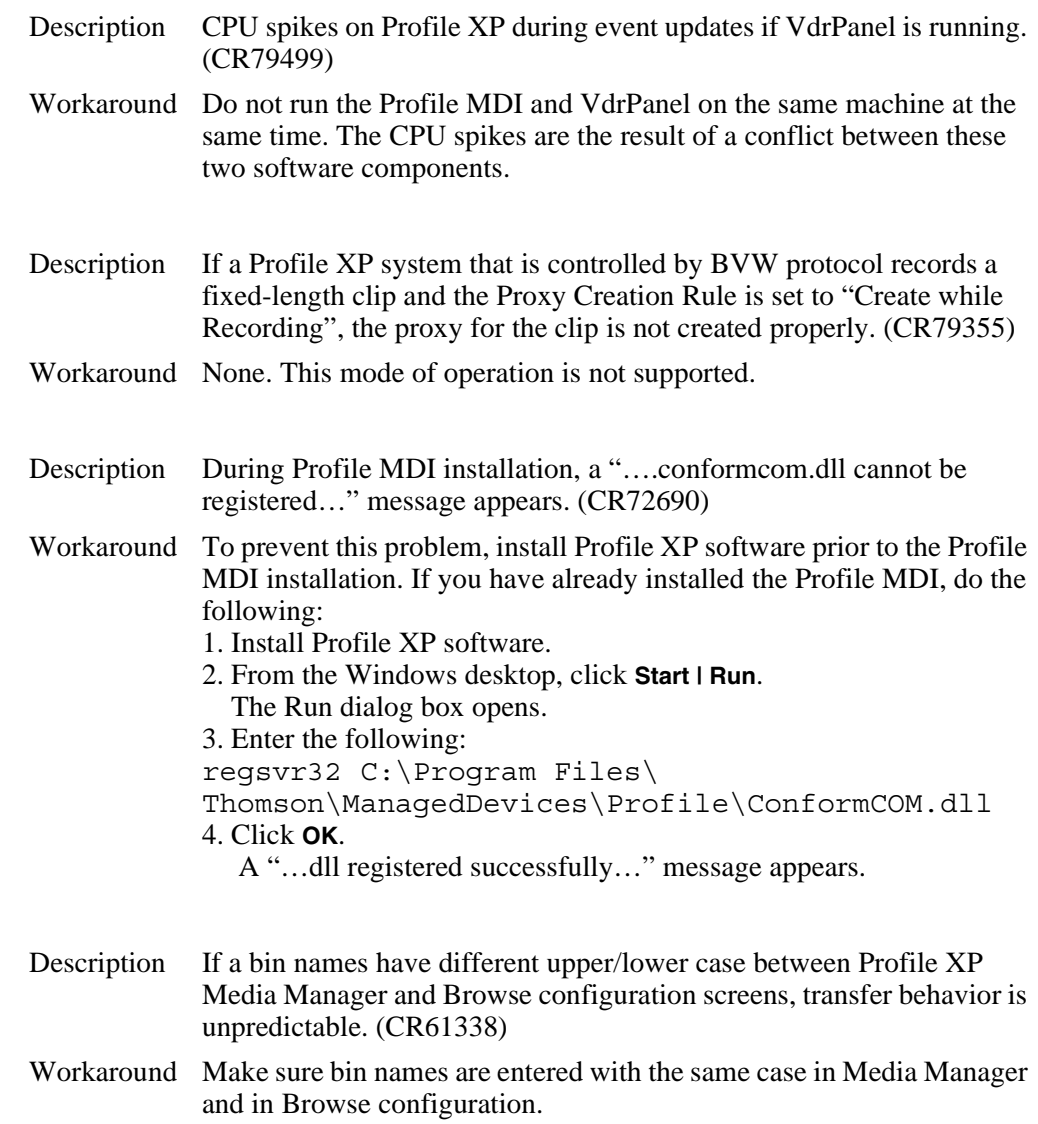

### *Known problems*